# **User Manual**

**Product Name:** 4G LTE **Model Name:** SILVER **Brand Name:** NYX Mobile

**Manufacture:** Teesso intelligent technology co. LTD

# **Content**

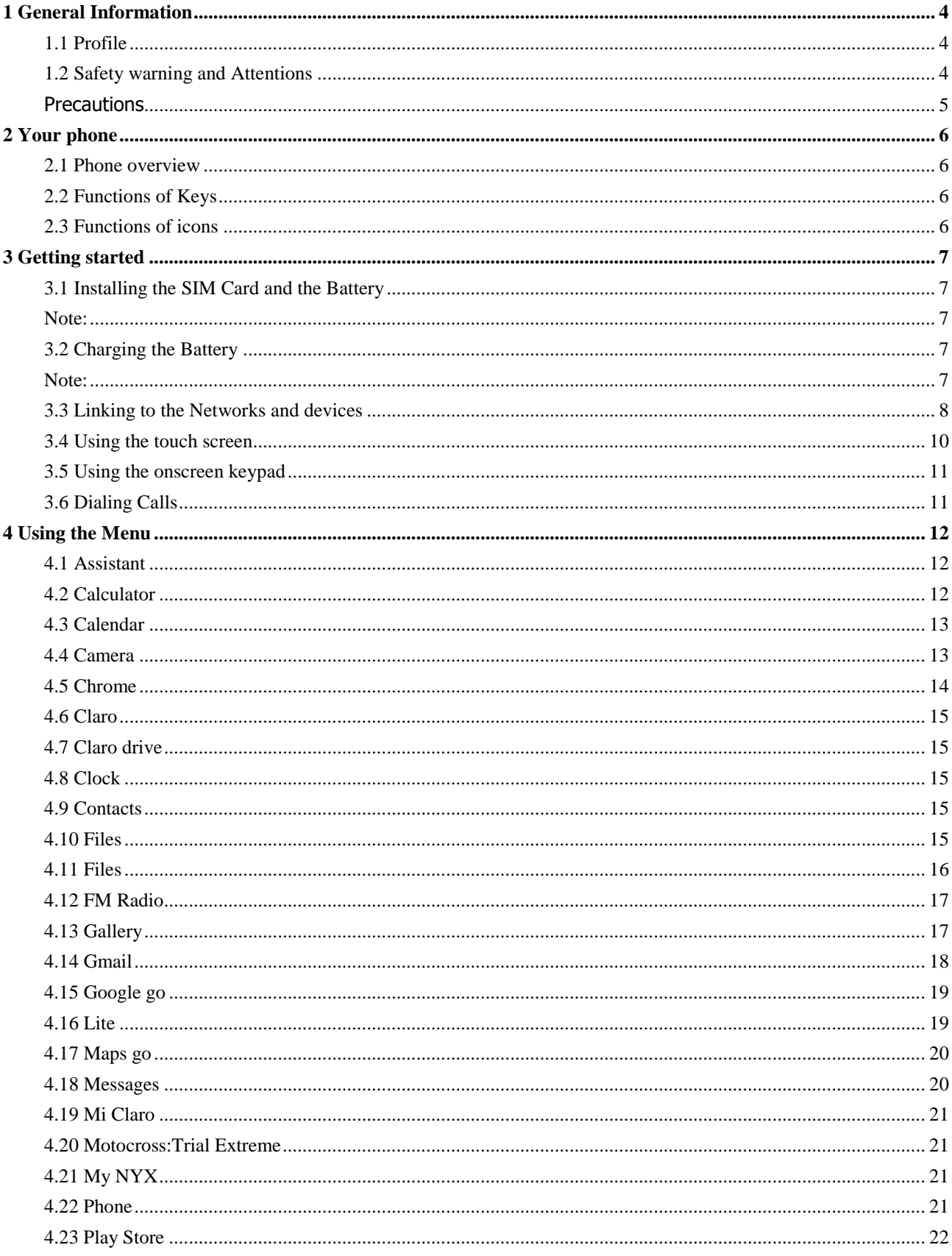

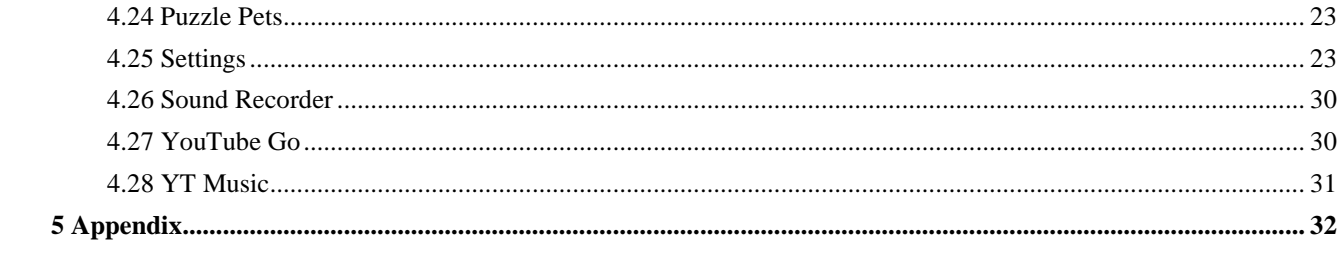

# 1 General Information

#### <span id="page-3-1"></span><span id="page-3-0"></span>**1.1 Profile**

Please read this pamphlet carefully in order to make your phone in perfect condition.

Our company may change this mobile phone without prior written notice and reserves the final right to interpret the performance of this mobile phone.

Due to different software and network operators, display on your phone may be different, refer to your phone for details.

#### <span id="page-3-2"></span>**1.2 Safety warning and Attentions**

#### **Safety warning**

### **ROAD SAFETY COMES FIRST**

Do not use a hand-held phone while driving. Use hands-free fittings when calls are unavoidable while driving. In some countries, dialing or receiving calls while driving is illegal!

#### **SWITCH OFF IN AIRCRAFT**

Wireless devices can cause interference in aircraft. Using a mobile phone in flight is illegal and risky.

Please make sure that your mobile phone is powered off in flight.

## **SWITCH OFF BEFORE ENTERING RISKY AREAS**

Strictly observe the relevant laws, codes, and regulations on the use of mobile phones in risky areas. Turn off your mobile phone before entering a place susceptible to explosion, such as an oil station, oil tank, chemical plant or a place where a blasting process is under way.

#### **OBSERVE ALL SPECIAL REGULATIONS**

Follow any special regulations in force in any area such as hospital sand always switch off your phone whenever it is forbidden to use it or, when it may cause interference or danger. Properly use your mobile phone near medical apparatuses, such as pacemakers, hearing aids and some other electronic medical devices, as it may cause interference to such apparatuses.

#### **INTERFERENCE**

The conversation quality of any mobile phone may be affected by radio interference. An antenna is built inside the mobile phone and located below the microphone. Do not touch the antenna area during a conversation, lest that the conversation quality deteriorate.

#### **QUALIFIED SERVICE**

Only qualified personnel may install or repair phone equipment. Installing or repairing the mobile phone on your own may bring great danger and violates the warranty rules.

#### **ACCESSORIES AND BATTERIES**

Use only approved accessories and batteries.

#### **USE SENSIBLY**

Use only in a normal and proper manner.

#### **EMERGENCY CALLS**

Ensure the phone is switched on and in service, enter the emergency number, e.g. 112, then press the Dial key. Give your location and state your situation briefly. Do not end the call until told to do so.

*Note: Just like all other mobile phones, this mobile phone does not necessarily support all the features described in this manual due to network or radio transmission problems. Some networks even do not support the emergency call service. Therefore, do not rely solely on the mobile phone* 

*for critical communications such as first aid. Please consult the local network operator.*

## <span id="page-4-0"></span>**Precautions**

This mobile phone is well designed with fine art. Please exercise special care when using it. The following suggestions will help your mobile phone survive the warranty period and extend its service life:

- $\triangleright$  Keep the mobile phone and all its fittings beyond children's reach.
- $\triangleright$  Keep the mobile phone dry. Keep away from rain, moisture, liquid or other substances that may corrode electronic circuits.
- $\geq$  Do not use or store the mobile phone in dusty place, lest that active parts of the mobile phone be damaged.
- $\geq$  Do not store the mobile phone in a high-temperature place. High temperature will shorten the life of electronic circuits and damage the battery and some plastic parts.
- $\geq$  Do not store the mobile phone in a chilly place. Otherwise, moistures will be formed inside the mobile phone to damage electronic circuits when the mobile phone is moved to a constant temperature place.
- $\geq$  Do not throw, knock or shock the mobile phone, as that will destroy the internal circuits and high-precision components of the mobile phone.

# 2 Your phone

# <span id="page-5-1"></span><span id="page-5-0"></span>**2.1 Phone overview**

# <span id="page-5-2"></span>**2.2 Functions of Keys**

The mobile phone provides the following keys:

# ◆ Power key

Power key situates at the right side of the phone. While using the phone, you can press this key to lock screen; if you press and hold this key, a phone-options dialog would pop out. Here, you can select to power on/off, restart and turn on/off airplane mode.

◆ Volume key

Volume key situates at the upper side of the power key. You can press it to adjust ring volume.

# <span id="page-5-3"></span>**2.3 Functions of icons**

# **◆** Overview icon

Touch this icon to view images of applications recently used. Click the image to open the corresponding application;

# ◆ Home icon

Touch it to open home screen. If you're viewing the left or right extended Home screen, touch it can enter the home screen;

 $\triangle$  Back icon

Touch this icon to return to the previous screen.

# 3 Getting started

# <span id="page-6-1"></span><span id="page-6-0"></span>**3.1 Installing the SIM Card and the Battery**

A SIM card carries useful information, including your mobile phone number, PIN (Personal Identification Number), PIN2, PUK (PIN Unlocking Key), PUK2 (PIN2 Unlocking Key), IMSI (International Mobile Subscriber Identity), network information, contacts data, and short messages data.

<span id="page-6-2"></span>Note:

*After powering off your mobile phone, wait for a few seconds before removing or inserting A SIM card.*

*Exercise caution when operating A SIM card, as friction or bending will damage the SIM card. Properly keep the mobile phone and its fittings such as the SIM cards beyond children's reach.* Installation

- $\blacklozenge$  Hold the power key for a while and select power off to power off the mobile phone
- ◆ Take the back cover away.
- Insert the SIM Card into the SIM Card slot lightly with the corner cutting of the card aligning to the notch of the slot as the small icon guide, till the SIM Card cannot be further pushed in.
- $\blacklozenge$  With the metallic contacts of the battery facing the metallic contacts in the battery slot, install the battery.

## *Note:*

*The SD card is a miniature object. Keep it out of the reach of children for fear that children swallow it!*

# <span id="page-6-3"></span>**3.2 Charging the Battery**

The lithium battery delivered with the mobile phone can be put into use immediately after being unpacked. A new battery will have maximum performance after the first three full charge/discharge cycles.

Battery level indication:

- Your mobile phone can monitor and display the battery state.
- Normally the remaining energy of the battery is indicated by the battery level icon at the upper right corner of the display screen.
- When the battery energy is insufficient, the mobile phone prompts "Battery low".

Using a travel adapter:

- $\blacklozenge$  Install the battery into the mobile phone before charging the battery.
- Connect the adapter of the travel charger with the charging slot in the mobile phone. Ensure that the adapter is fully inserted.
- Insert the plug of the travel charger to an appropriate power outlet.
- During the charging, the battery level grids in the battery icon keep flickering till the battery is fully charged.
- The battery icon does no longer flicker when the charging process ends.

<span id="page-6-4"></span>Note:

*Ensure that the plug of the charger, the plug of the headphones, and the plug of the USB cable are inserted in the right direction. Inserting them in a wrong direction may cause charging failure or other problems.*

*Before the charging, ensure that the standard voltage and frequency of the local mains supply match* 

#### *the rated voltage and power of the travel charger.*

# **Optimizing battery life**

You can extend your battery's life between charges by turning off features that you don't need. You can also monitor how applications and system resources consume battery power.

To guarantee the optimal performance of your battery, please stick to the following rules:

- Turn off radios that you aren't using. If you aren't using Wi-Fi, Bluetooth, or GPRS, use the Setting application to turn them off.
- Turn down screen brightness and set a shorter screen timeout.
- If you don't need them, turn off automatic syncing for Gmail, Calendar, Contacts, and other applications.

*Note: On the Home screen, press Menu icon and touch Settings >Battery .The Battery Use screen lists the applications that have been using the battery,from greatest to least battery use.The top of the screen displays the time since you were last connected to the charger, if you're currently connected to one, how long you were running on battery power before you connected to a charger.Then each application or service that used battery power during that time is displayed, in order of the amount of power they used.Touch an application in the Battery Use screen to learn details about its power consumption.Different applications offer different kinds of information.* 

#### <span id="page-7-0"></span>**3.3 Linking to the Networks and devices**

 $\rightarrow$ 

Your phone can connect to a variety of networks and devices, including mobile networks for voice and data transmission, Wi-Fi data networks,and Bluetooth devices, such as headsets. You can also connect your phone to a computer, to transfer files from your phone's SD card and share your phone's mobile data connection via USB.

#### **Connecting to mobile networks**

When you assemble your phone with a SIM card,your phone is configured to use your provider's mobile networks for voice calls and for transmitting data.

## **Connecting to Wi-Fi networks**

Wi-Fi is a wireless networking technology that can provide Internet access at distances of up to 100 meters, depending on the Wi-Fi router and your surroundings.

Touch Settings>Network & internet >Wi-Fi.Check Wi-Fi to turn it on.The phone scans for available Wi-Fi networks and displays the names of those it finds. Secured networks are indicated with a Lock icon.

 $\rightarrow$ 

 $\rightarrow$ 

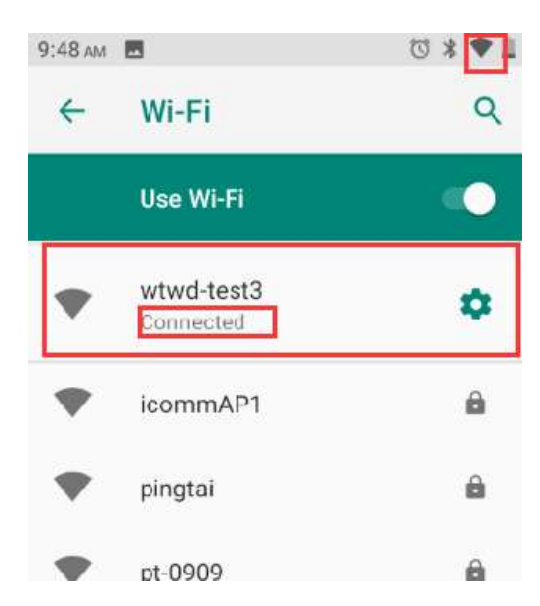

# *Note: If the phone finds a network that you connected to previously, it connects to it.*

Touch a network to connect to it.If the network is open, you are prompted to confirm that you want to connect to that network by touching Connect.If the network is secured, you're prompted to enter a password or other credentials.

If the connection is successful,as show on the right.

→

# **Connecting to Bluetooth devices**

 $\rightarrow$ 

Bluetooth is a short-range wireless communications technology that devices can use to exchange information over a distance of about 8 meters. The most common Bluetooth devices are headphones for making calls or listening to music, hands-freekits for cars, and other portable devices, including laptops and cell phones.

Touch Settings>Connected devices>Connection preferences>Bluetooth.Check Bluetooth to turn it on.

You must pair your phone with a device before you can connect to it. Once you pair your phone with a device, they stay paired unless you unpair them.

→

Your phone scans for and displays the IDs of all available Bluetooth devices inrange.If the device you want to pair with isn't in the list, make it discoverable.

#### **Connecting to a computer via USB**

You can connect your phone to a computer with a USB cable, to transfer music,pictures, and other files between your phone's SD card and the computer.

## <span id="page-9-0"></span>**3.4 Using the touch screen**

## ◆ Touch-screen tips

## **Touch**

To act on items on the screen, such as application and settings icons, to type letters and symbols using the onscreen keyboard, or to press onscreen buttons, you simply touch them with your finger.

## **Touch & hold**

Touch & hold an item on the screen by touching it and not lifting your finger until an action occurs. For example, to open a menu for customizing the Home screen, you touch an empty area on the Home screen until the menu opens.

## **Drag**

Touch & hold an item for a moment and then, without lifting your finger, move your finger on the screen until you reach the target position.

## **Swipe or slide**

To swipe or slide, you quickly move your finger across the surface of the screen, without pausing when you first touch it (so you don't drag an item in stead). For example, you slide the screen up or down to scroll a list.

## ◆ Lock screen

When Screen lock in Security setting is enabled, press Power key to lock the handset. This helps to prevent accidental touching of keys and as well as power saving. When Sleep function in Display setting is enabled, after the handset device has been idle for preset period, the screen will be locked automatically to save power.

## **Unlock screen**

Press Power key to switch on the handset device. The lock screen appears. Swipe left/right to open camera/phone application. Swipe up to unlock screen, and the screen being locked last time will show.

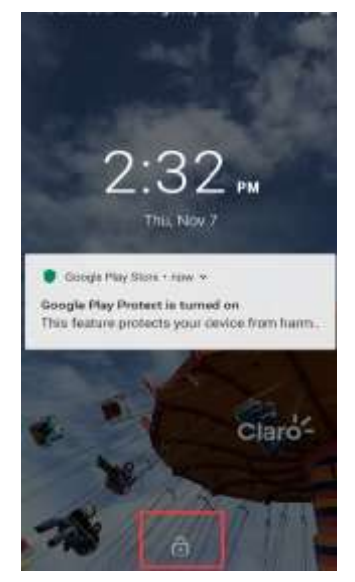

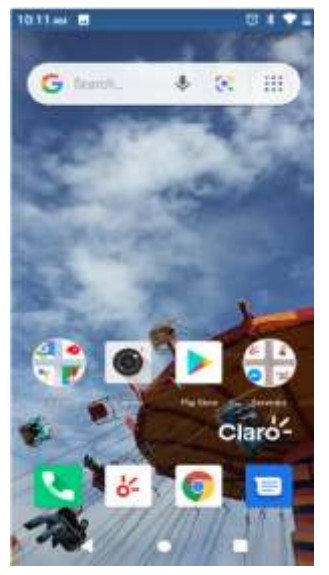

Lock screen Unlock screen

## <span id="page-10-0"></span>**3.5 Using the onscreen keypad**

You enter text using the onscreen keyboard. Some applications open the keyboard automatically. In others, you touch a text field where you want to enter text to open the keyboard.You can also enter text by speaking instead of by typing.

## **To enter text**

Touch a text field, and the onscreen keyboard opens.Some applications open the keyboard automatically. In others, you touch a text field where you want to enter text to open the keyboard.

#### **Touch the keys on the keyboard to type.**

The characters you've entered appear in the text field, with suggestions for the word you are typing below.

#### **Use the Delete icon to erase characters to the left of the cursor.**

After finishing typing, touch Back icon to close the keyboard.

#### <span id="page-10-1"></span>**3.6 Dialing Calls**

#### **Dialing a call to a number in the contacts**

Touch the Phone icon or the phone application icon on the Home screen, then select the Contacts tab. Swipe or slide upward/downward to pick out the target contact. Then you can touch the dial icon to originate a call.

#### **Dialing a call to a number in call log**

Touch the Phone icon or the phone application icon on the Home screen, then select the call log tab. Swipe or slide upward/downward to pick out and touch the target contact. Then you can originate a call.

#### **Answering incoming calls**

Drag the Answer icon towards right to answer an incoming call.

Touch the End icon to end the current conversation.

To reject an incoming call, drag the End icon to wards left.

#### **Managing multiple calls**

If you accept a new call when you're already on a call, you can drag the Answer icon towards right to answer the current calls.

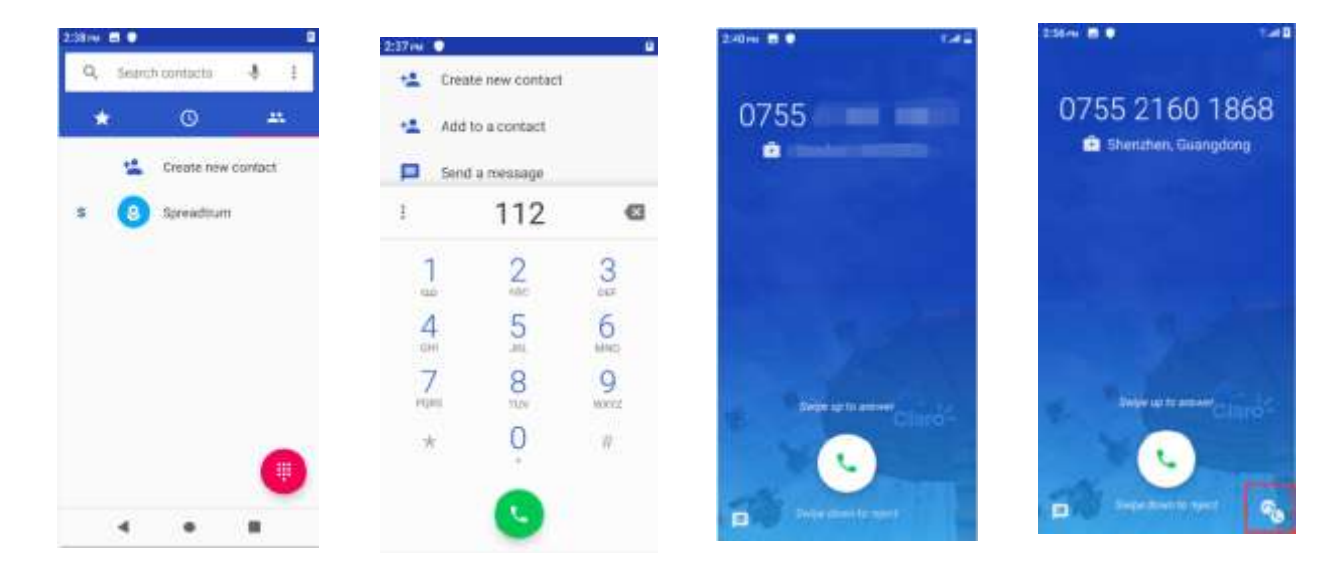

# 4 Using the Menu

#### <span id="page-11-1"></span><span id="page-11-0"></span>**4.1 Assistant**

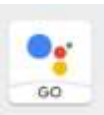

You can enter the Assistant after logging in the Google account.

With this feature, you can click on the interface's voice button (1) to say or type in (2) what you need, and it will give you some Suggestions.You can also click the Settings button in the upper right corner for the corresponding Settings.

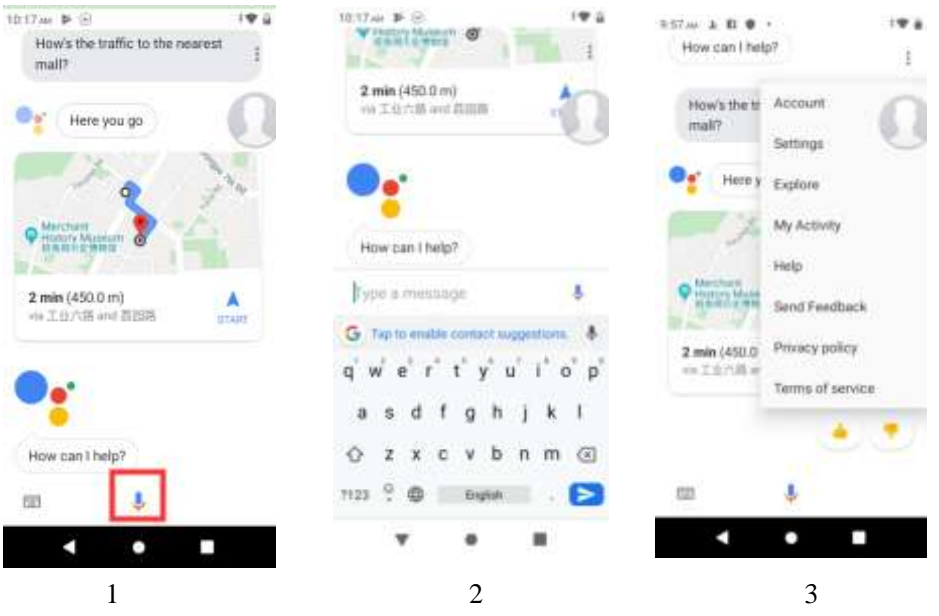

## <span id="page-11-2"></span>**4.2 Calculator**

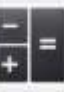

You can use this  $\begin{vmatrix} 1 \\ 1 \end{vmatrix}$  Calculator to solve simple arithmetic problems or use its advanced operators to solve more complex equations.

Enter number and arithmetic operators on the base screen;Touch DEL deletes the last number or operator you entered (3). Click the Settings button in the upper right corner to set the function of the calculator.  $(4)$ 

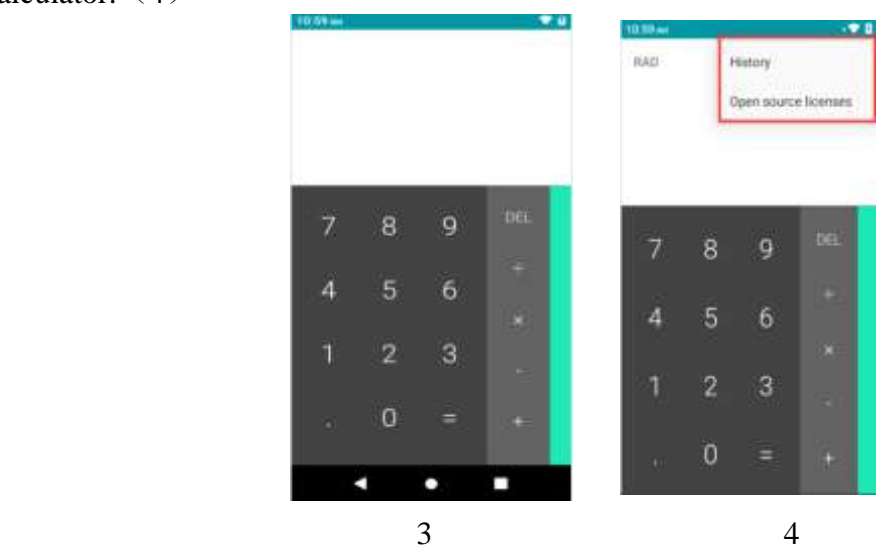

**12** / **35**

## <span id="page-12-0"></span>**4.3 Calendar**

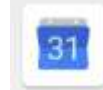

You can open Calendar to view events you've created.

Touch the Calendar icon in the main menu interface.Events from each account you've added to your phone and configured to synchronize calendars are displayed in Calendar.  $(5,7)$ 

## **Creating an event**(**6**)

You can use Calendar on your phone to create events. In any calendar view, touch  $+$  icon  $>$ event to open an event details screen for a new event.

Enter event title, time, and optional additional details about the event. Touch SAVE at the right top of the Event details screen.The event is added to your calendar.

## **Synchronizing and displaying calendars**(**6**)

When you add a Google Account to your phone that includes a calendar service, and you configure that account to synchronize calendar events to the phone, the events from that calendar are added and kept up to date in Calendar on the phone.

#### **Change Calendar settings**(**6**)

You can change the following settings for how Calendar displays event and how it notifies you of upcoming events. Open a Calendar view, touch menu icon and touch settings.

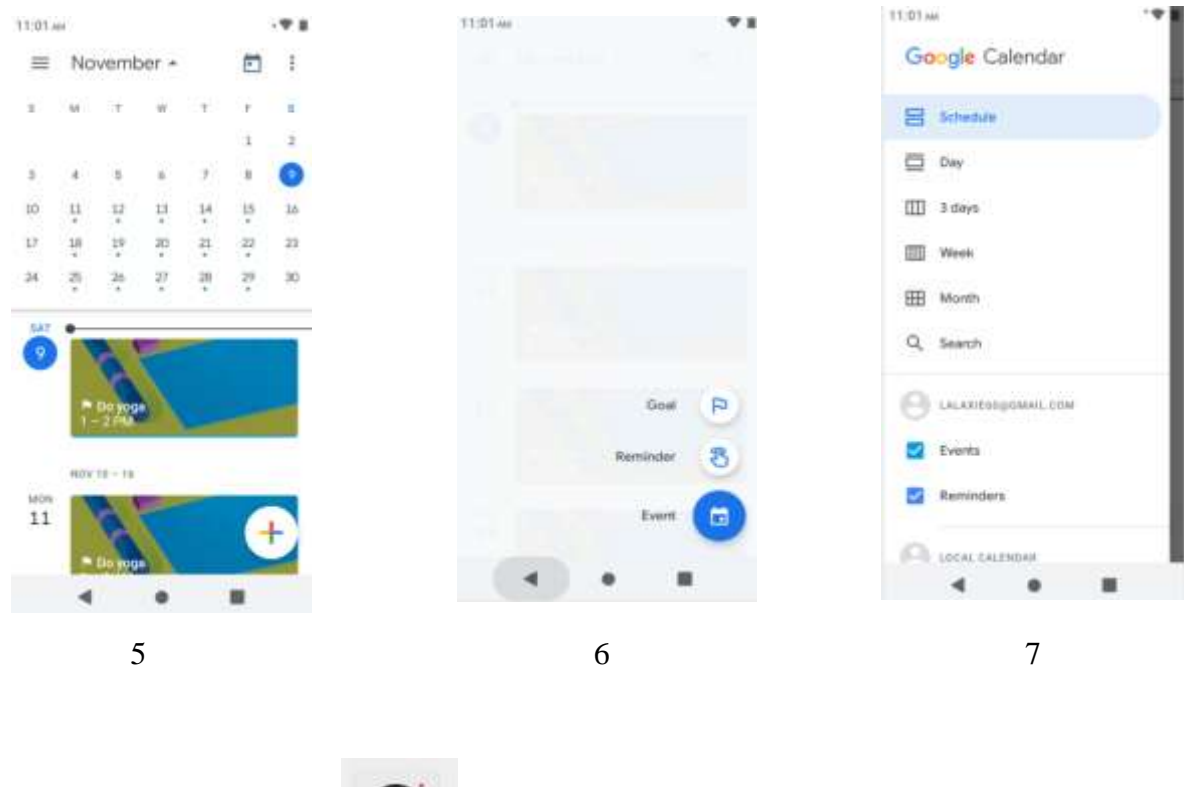

#### <span id="page-12-1"></span>**4.4 Camera**

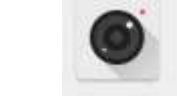

Touch the Camera icon in the main menu interface or on the home screen, camera opens in Normal mode, ready to take a picture. In this mode, you can touch the bottom icon to take a photo or record a video.

The upper part of the camera interface is set for taking photos, while the lower part from left to right is the function of viewing pictures, taking photos and recording videos. (8)

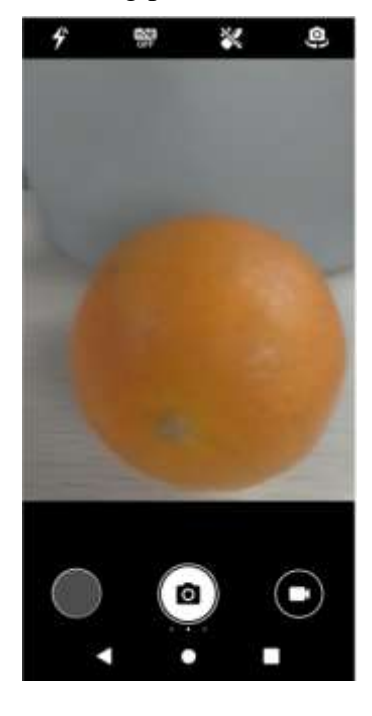

8

#### <span id="page-13-0"></span>**4.5 Chrome**

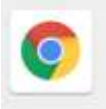

You can use Chrome to view web pages and search for information on the web.

Enter the url to enter the corresponding website  $(9)$ , click the upper right corner of the Settings button for browser Settings.(10)

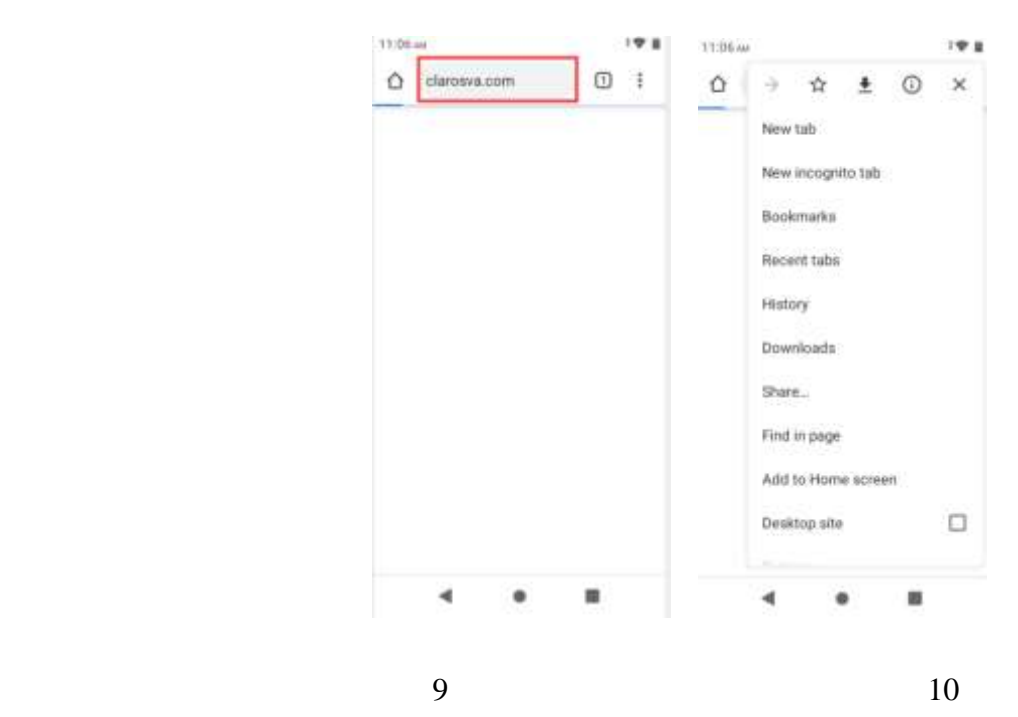

**14** / **35**

## <span id="page-14-0"></span>**4.6 Claro**

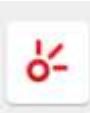

Pre-install third-party applications

## <span id="page-14-1"></span>**4.7 Claro drive**

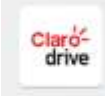

Pre-install third-party applications

## <span id="page-14-2"></span>**4.8 Clock**

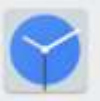

Clock opens with the date and time displayed on your status bar.

You can set an alarm by modifying an existing alarm or by adding a new one.

Select the top of the different ICONS in turn will have alarm clock Settings, world time, stopwatch, timer and other functions available.(11)

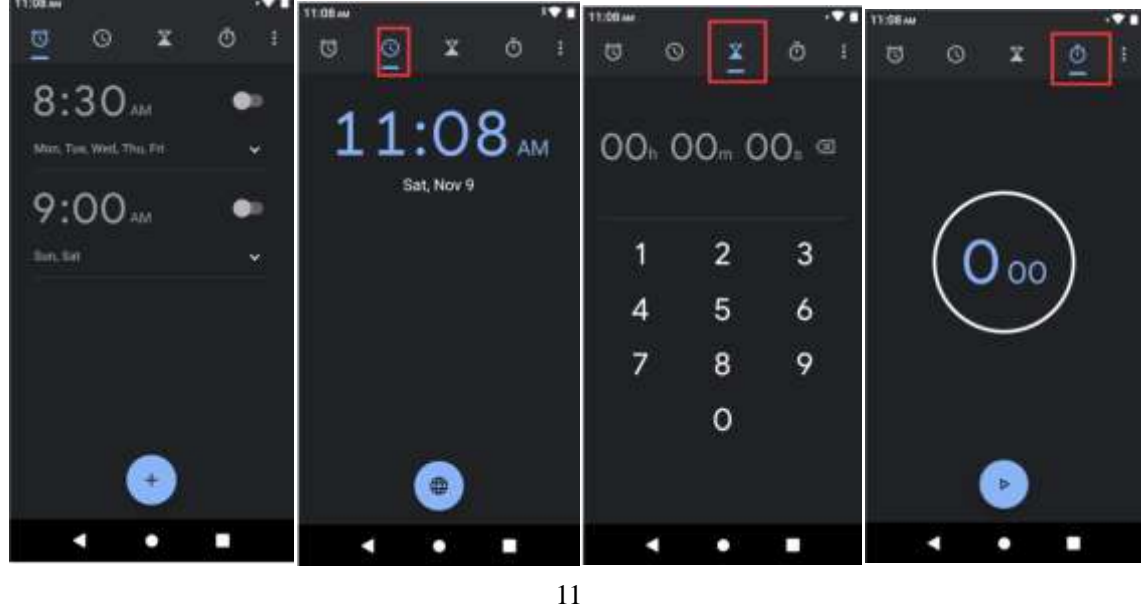

# <span id="page-14-3"></span>**4.9 Contacts**

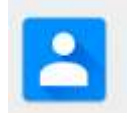

<span id="page-14-4"></span>**Create contact:**Touch add contacts icon in the right down side, fill in the information and save it. **Delete contact:**Long press the target contacts. Touch menu icon to **s**elect **Delete** and **OK** to delete contacts.

In the contacts screen, touch menu icon and touch settings to perform the following operations: **Accounts:**you can set up your profile and sync with your accounts.

**Contacts to display:** you can select the contacts on different group to display.

Sort by: you can set sort list by.

**Name format:** you can select the First or Last name first.

**Phonetic name:** you can select Always show or Hide if empty.

**Import/export contacts:** you can import/export the contacts form SIM card or storage; you can also share the visible contacts.

**Blocked numbers:** you can screen calls and SMS from specific phone numbers.

**Send contacts by Messaging**

**Batch delete:** you can delete all contacts conveniently.

**SIM capacity:**you can view the SIM capacity.

**Clear up contacts (12)**

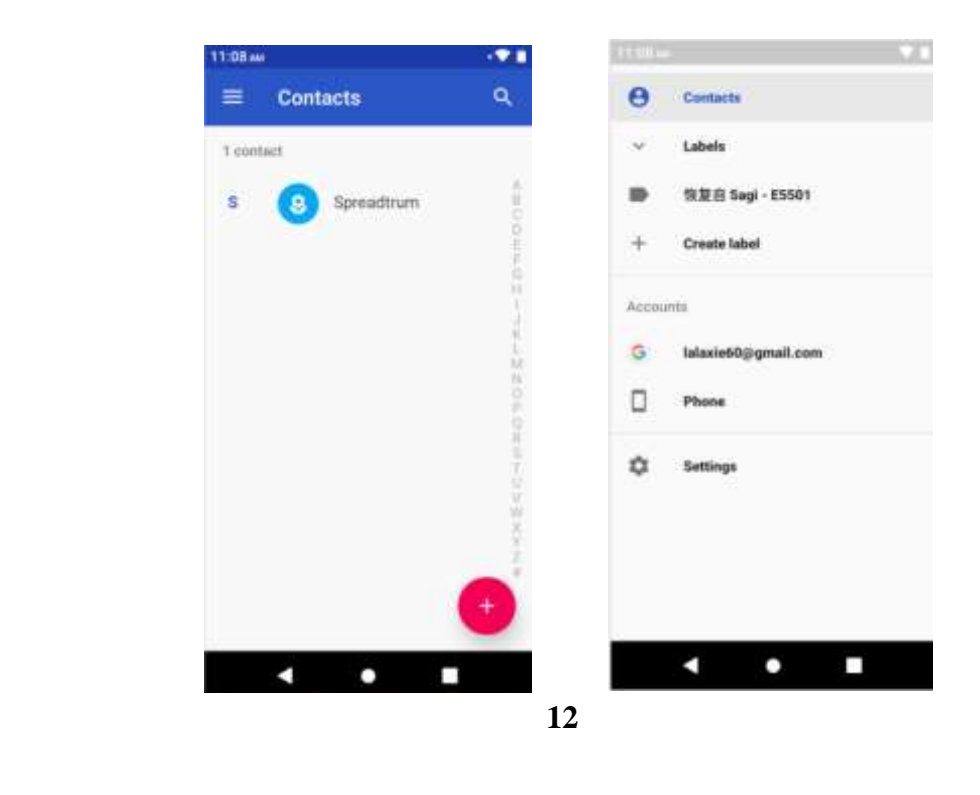

**4.10 Files**

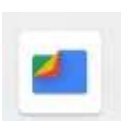

 You can connect to the Internet and log into your Google account and then browse and manage all the files, pictures, audio, video files that are downloaded from your phone, and the app includes some other files.You can also use this feature to quickly share information with other users. $(13)$ 

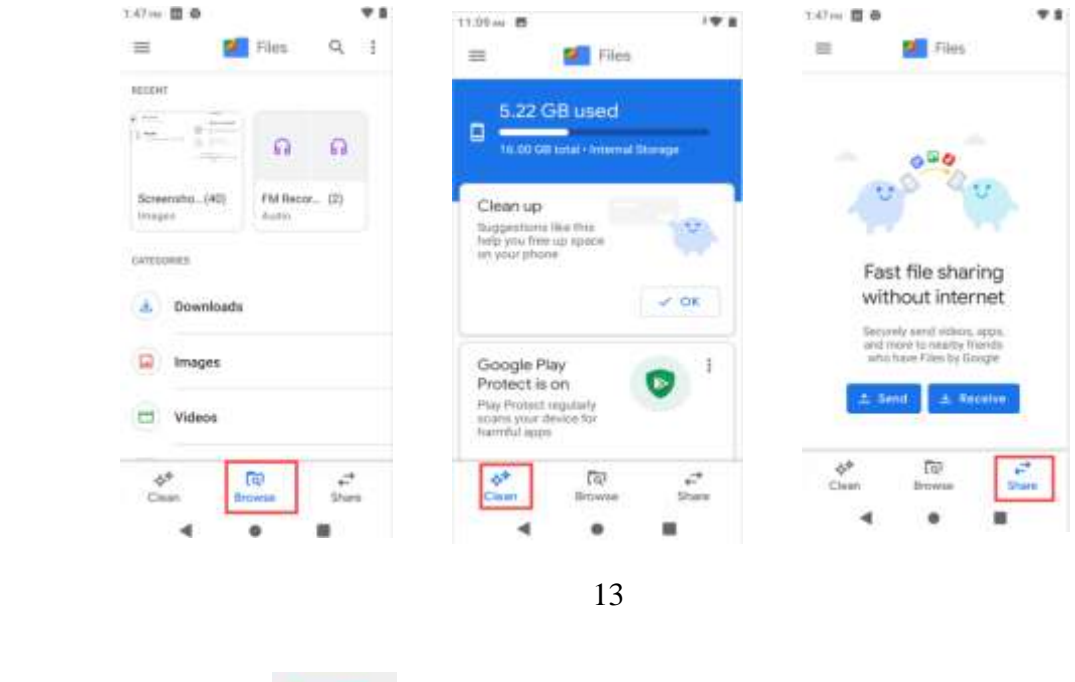

## <span id="page-16-0"></span>**4.11 FM Radio**

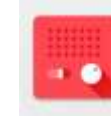

 $60$ 

Please plug in the compatible headphones to the device ,turn on the radio and click the play button in the lower right corner. The headphones cable can be used as FM Antenna. You can record the radio, play out the sound, search the site and set up the radio.(14)

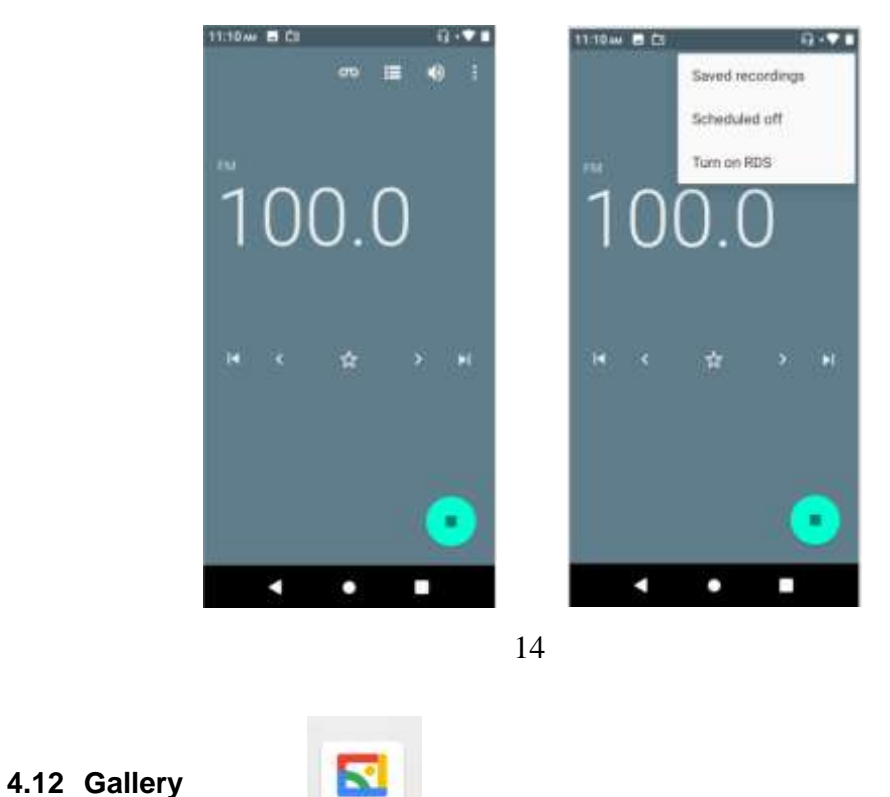

<span id="page-16-1"></span>Both pictures and videos taken by camera or stored in the phone and the SD card can be

scanned through this application. Photos allow you to view photos and video taken by your camera or stored on your phone or SD card. You can also choose to divide some photos or video into a separate folder.(15)

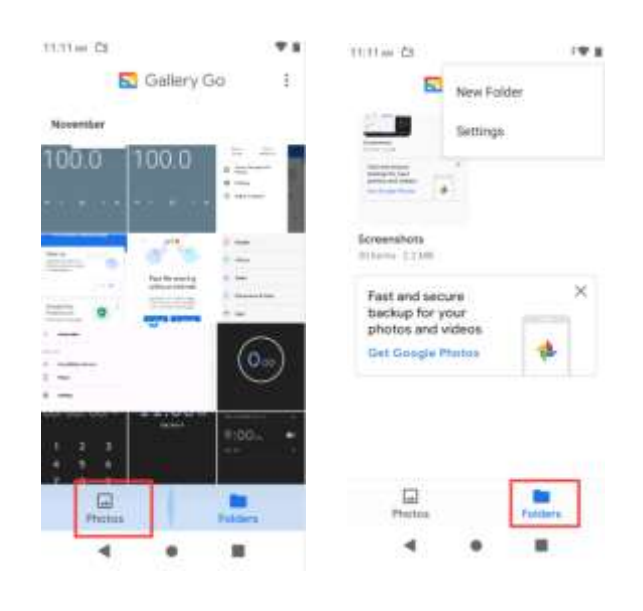

```
15
```
# <span id="page-17-0"></span>**4.13 Gmail**

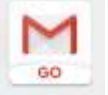

You can use the Gmail application to read and send emails, as well as some simple Settings.

Touch Gmail icon to access it. If the Gmail account has not been set up, you can set up a Gmail account in a few steps.(16)

# ◆ **Account setup**

Enter a Gmail address and the account's password.

# **Account settings**

- $\triangleright$  Set inbox checking frequency.
- $\triangleright$  Set Send email from this account by default.
- $\triangleright$  Set Notify me when email arrives.
- $\triangleright$  Set Synchronize contacts, calendar or Gmail from this account.
- $\triangleright$  Set Automatically download attachments when connected to Wi-Fi.

# **Compose and sending Gmail**

To compose and send an Gmail:

- 1. Touch the create icon to compose a new Gmail.
- 2. Enter Gmail address(es) for intended recipient(s).
- 3. Touch Menu  $\rightarrow$  Attach file to attach a file.
- 4. Touch Menu  $\rightarrow$  Add Cc/Bcc to add copy or blind copy this Gmail to other contacts.

5. After completing the Gmail, Touch send icon to send the Gmail. Touch folder icon to check the account status. For each Gmail account there are five default folders, i.e., Inbox, Drafts, Outbox, Send and Trash. To view sent Gmails, open Sent folder and tap refresh icon.

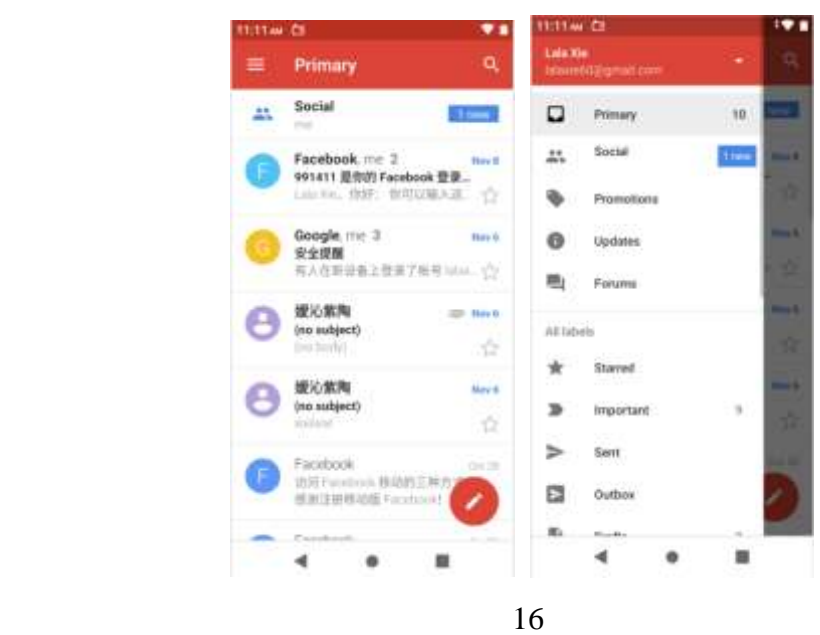

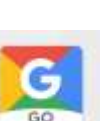

You can use the Google go to instant access to practical information such as weather and maps.(17)

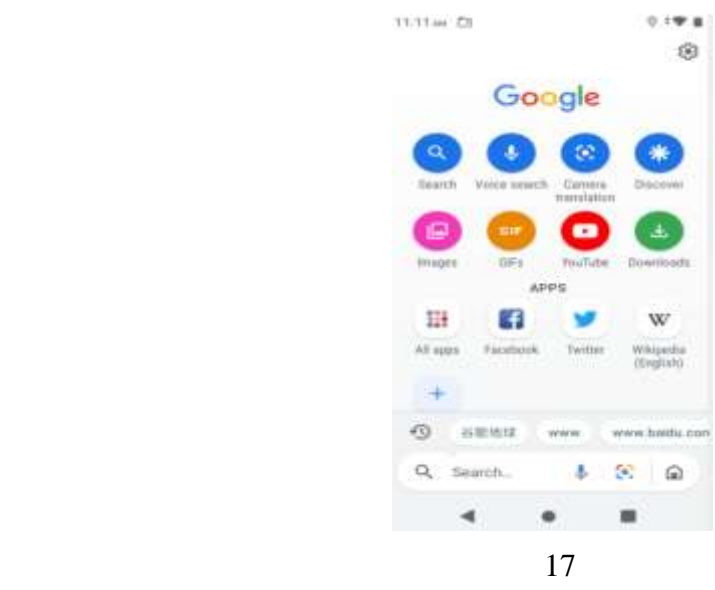

# <span id="page-18-1"></span>**4.15 Lite**

<span id="page-18-0"></span>**4.14 Google go**

Pre-install third-party applications.

## <span id="page-19-0"></span>**4.16 Maps go**

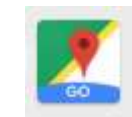

Through this function, you can view the specific geographic location, or look for the place you want to reach.

You can quickly see your favorite site and get a better suggestion after connecting to the internet and logging in.(18)

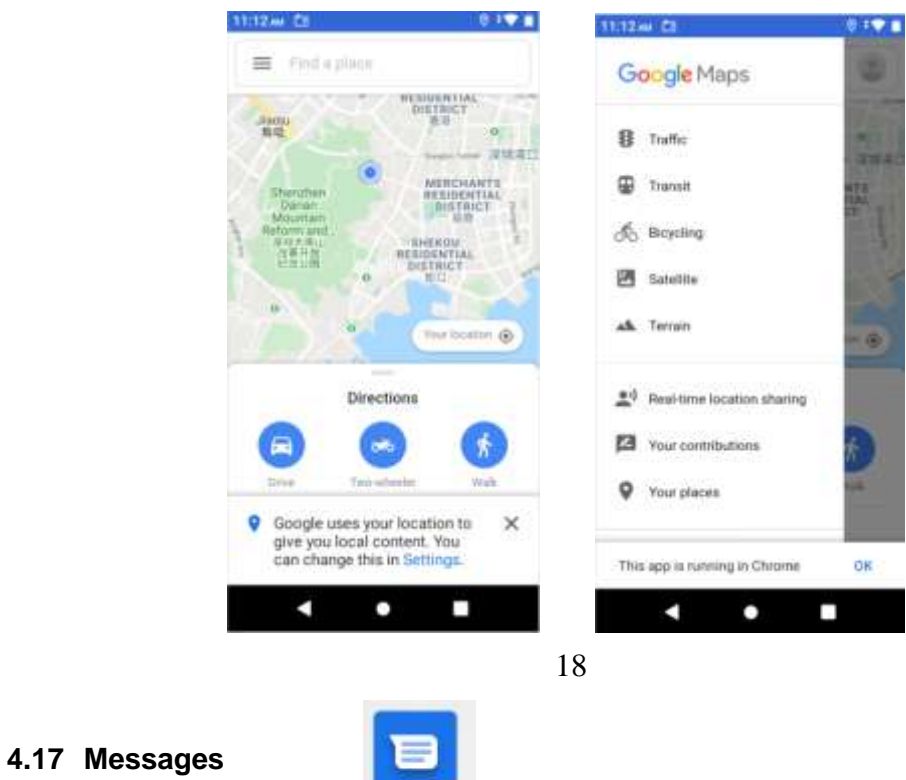

<span id="page-19-1"></span>You can use Messages to exchange text messages (SMS) and multimedia messages (MMS) with your friends on their mobile phones.

## **Sending a message**

- 1. Touch message icon on the home screen and touch + icon to edit a new message.
- 2. Enter a contact's name or call number in the To field. As the information is entered, all matching contacts appear. Touch a suggested contact or multiple contacts as message recipient(s).
- 3. Touch Enter message to compose your message.
- 4. After completing the message, touch Send icon to send your message.

You can also receive messages from your friends to communicate with them and make some simple Settings to the message function.(19)

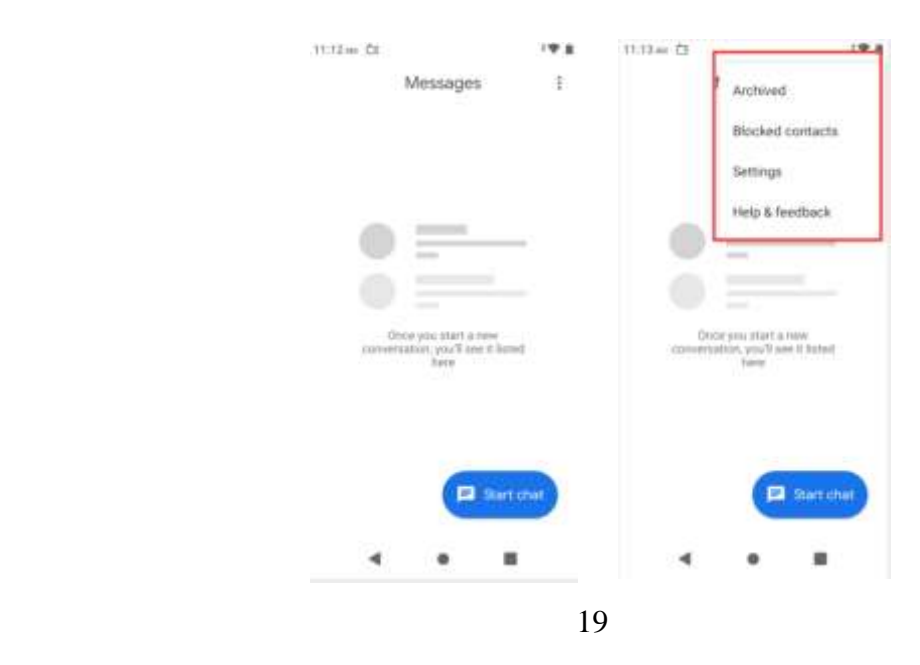

# <span id="page-20-0"></span>**4.18 Mi Claro**

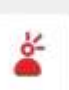

Pre-install third-party applications.

## <span id="page-20-1"></span>**4.19 Motocross:Trial Extreme**

Pre-install third-party applications.

## <span id="page-20-2"></span>**4.20 My NYX**

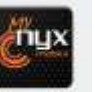

Pre-install third-party applications.

## <span id="page-20-3"></span>**4.21 Phone**

Touch the phone icon on the home screen or home menu, and three options will be listed at the top of the screen, corresponding to favorite contacts, call records, and contacts list.By selecting the phone TAB (the red button at the bottom of the screen), you can find a dial pad screen where you can enter a phone number to initiate a call.You can also set the call via the Settings button in the upper right corner.

Note: during a call, you cannot initiate a new call by opening the dial pad, entering a number, and pressing the dial key.If you press the dial key, the current conversation will continue.(20)

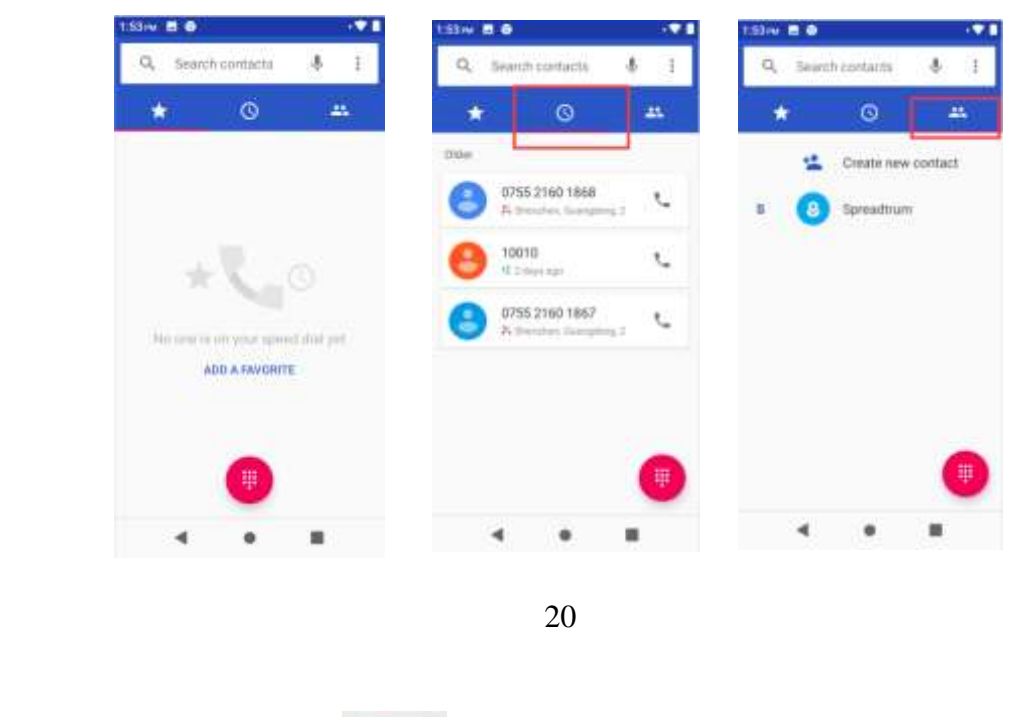

#### <span id="page-21-0"></span>**4.22 Play Store**

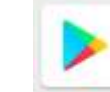

You can enter the play store after logging in the Google account, and browse or download related applications and games, entertainment, film and television, music, books, application for suspension, etc.

You can conveniently find relevant content by clicking the microphone icon in the upper right corner.(21)

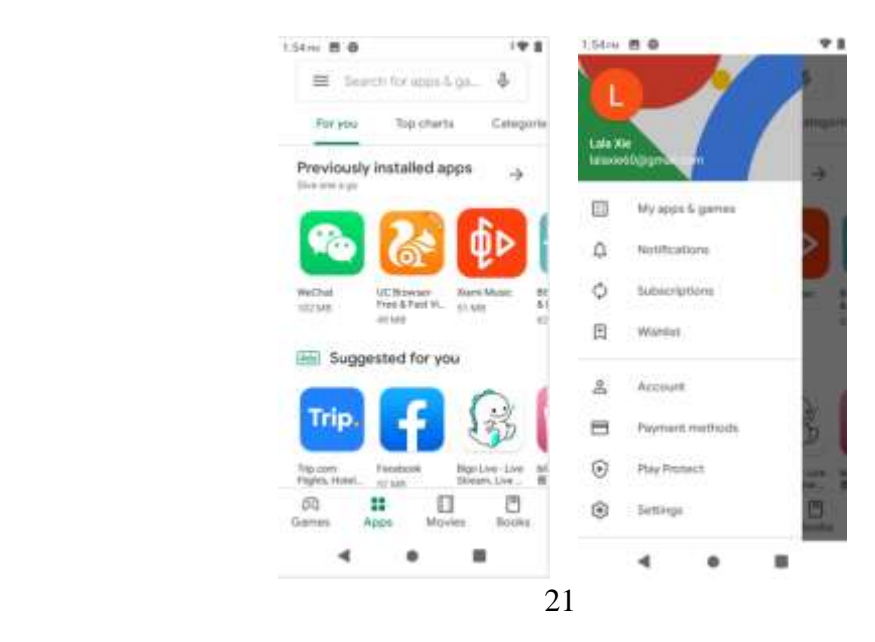

## <span id="page-22-0"></span>**4.23 Puzzle Pets**

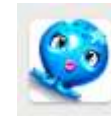

Pre-install third-party applications

# <span id="page-22-1"></span>**4.24 Settings**

.

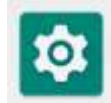

## ◆ Networks & Internet

You can use Network & Internet settings to manage your SIM cards, configure and manage connections to networks and devices by using Wi-Fi. You can also set Mobile network, Data usage, Hotspot & tethering , VPN, and Airplane mode in this interface. (a)

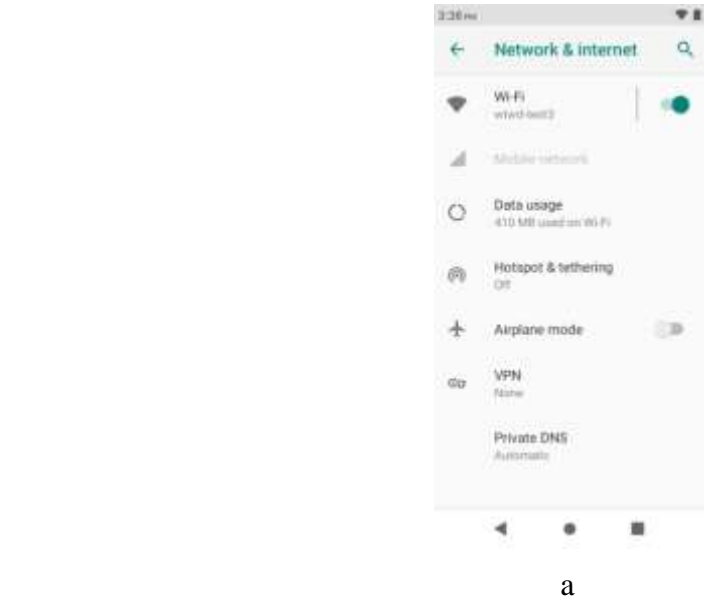

## **← Connected devices**

You can configure and manage connection to devices by using Bluetooth, printing or USB.(b)

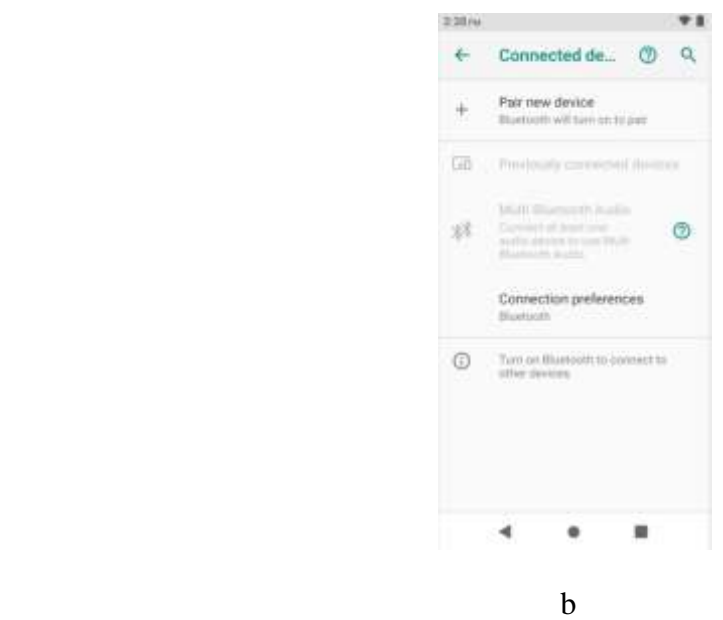

**23** / **35**

#### ◆ Apps & notifications

You can use the Apps settings to view details about the applications installed on your phone, to manage their data and force them to stop, to view and control currently running services, etc.You can also set Notifications, Do Not Disturb preferences.(c)

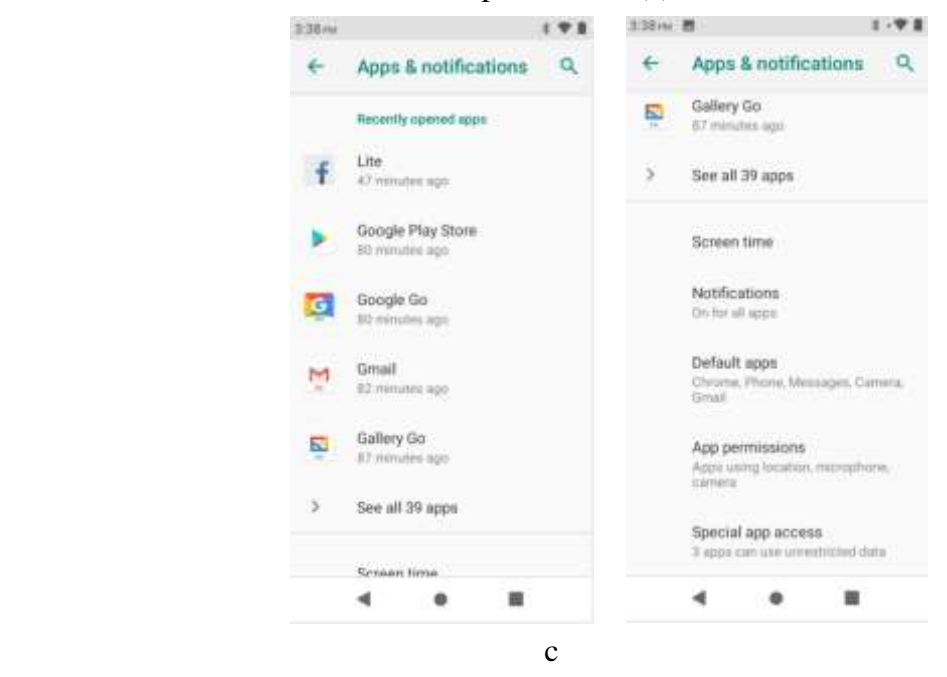

## **Battery**

You can view your battery status, battery level and battery use in this interface.(d)

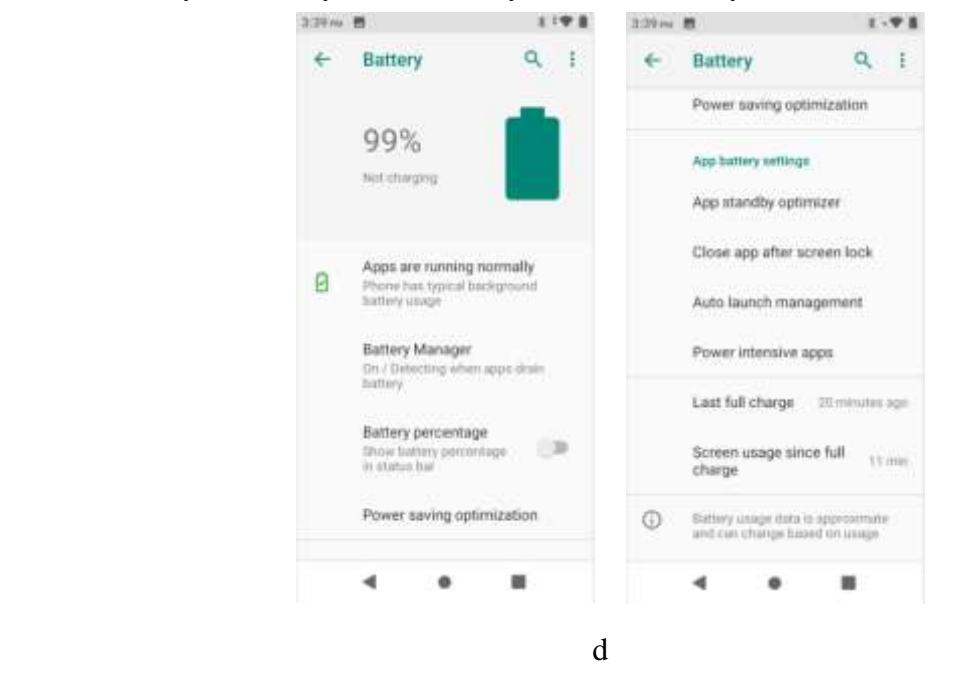

## **Display**

You can set Brightness level, Adaptive brightness, wallpaper, Sleep, Auto-rotate screen, Screen saver, Font size and Display size in this interface.(e)

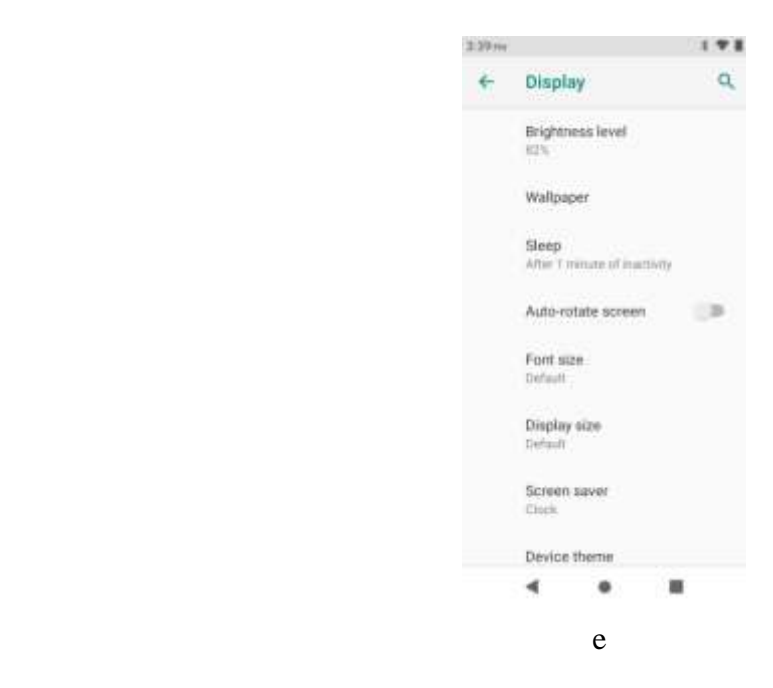

# **Scheduled power on/off**

You can choose the time to set the phone to automatically power on and off.(f)

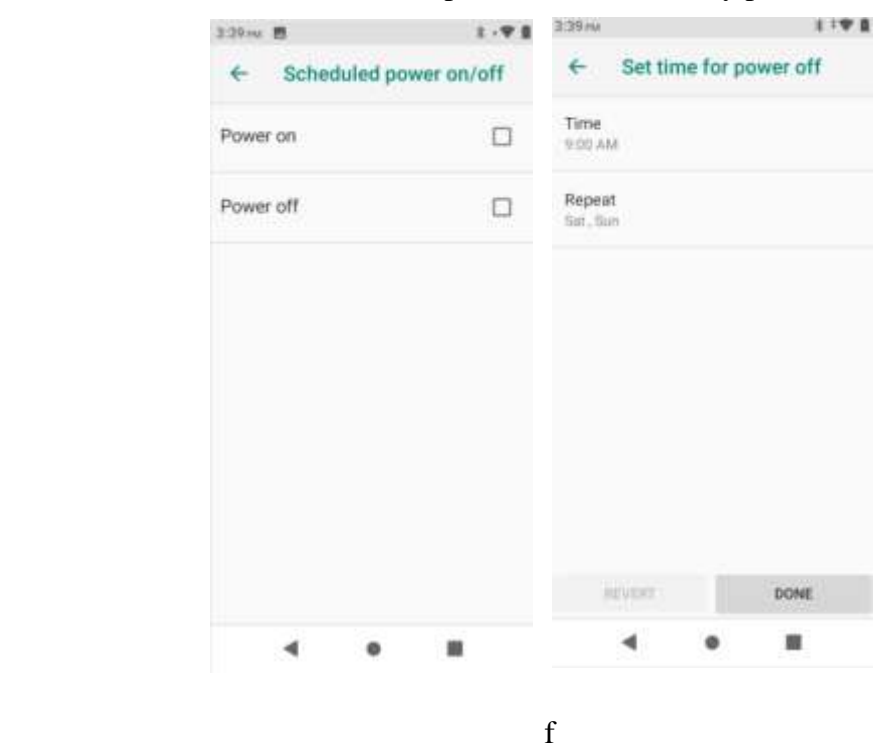

# **Audio profiles**

You can set the audio profiles according to your personal needs.There are four configurations: universal, silent, vibrating and outdoor.(g)

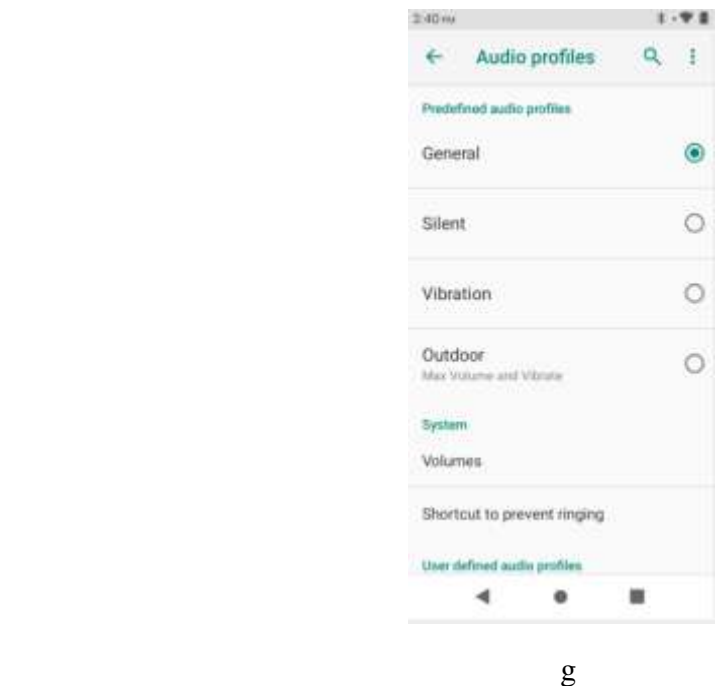

## **◆** Buttons

You can set the power button and the shortcut function of the volume button.(h)

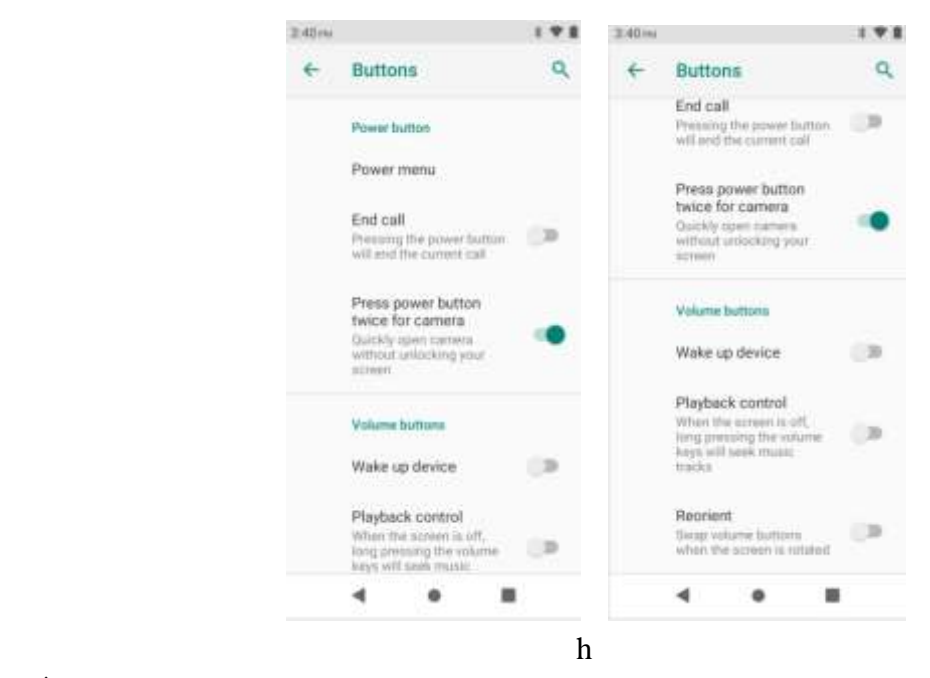

## **Storage**

Use the Storage settings to monitor the used and available space on your phone and on your SD card and to manage your SD card.(i)

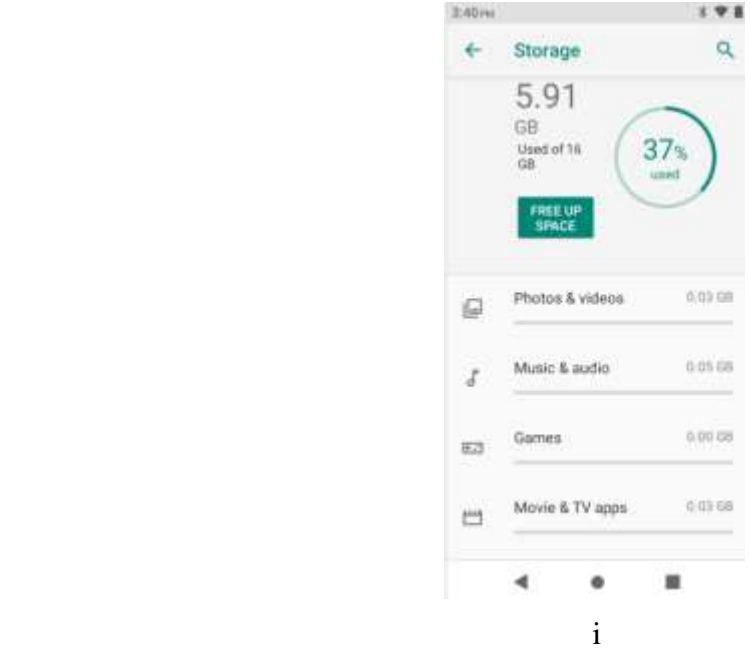

# ◆ Security & location

You can set the parameters about security through this function.through this function, You can also turn on Access to my location, set Mode: such as high accuracy, battery saving or device only, etc.(j)

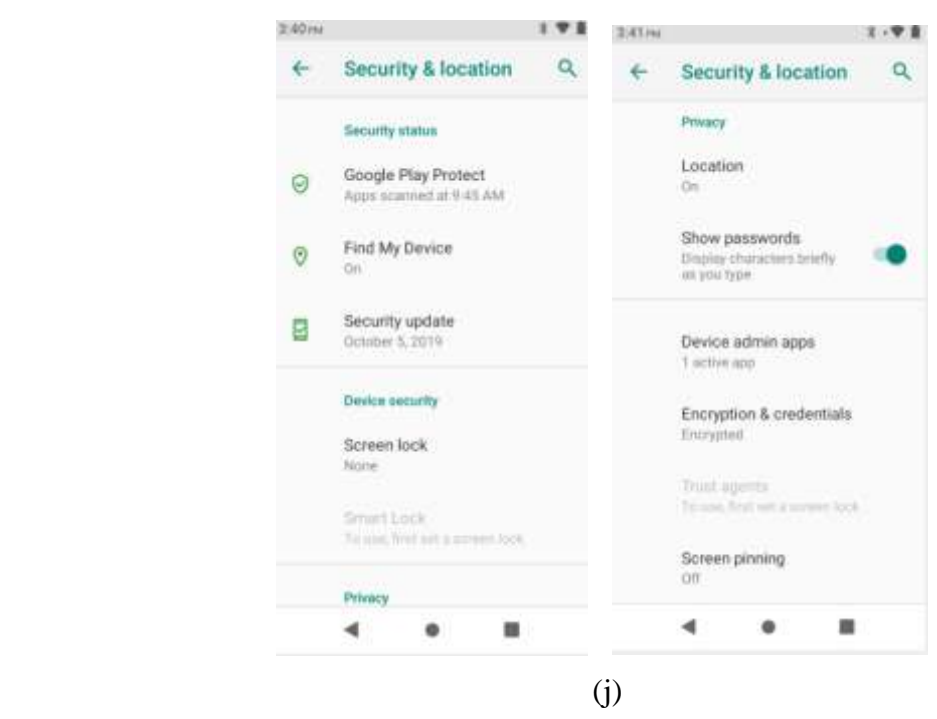

# **← Accounts**

After connecting to the network, you can add different types of accounts here.(k)

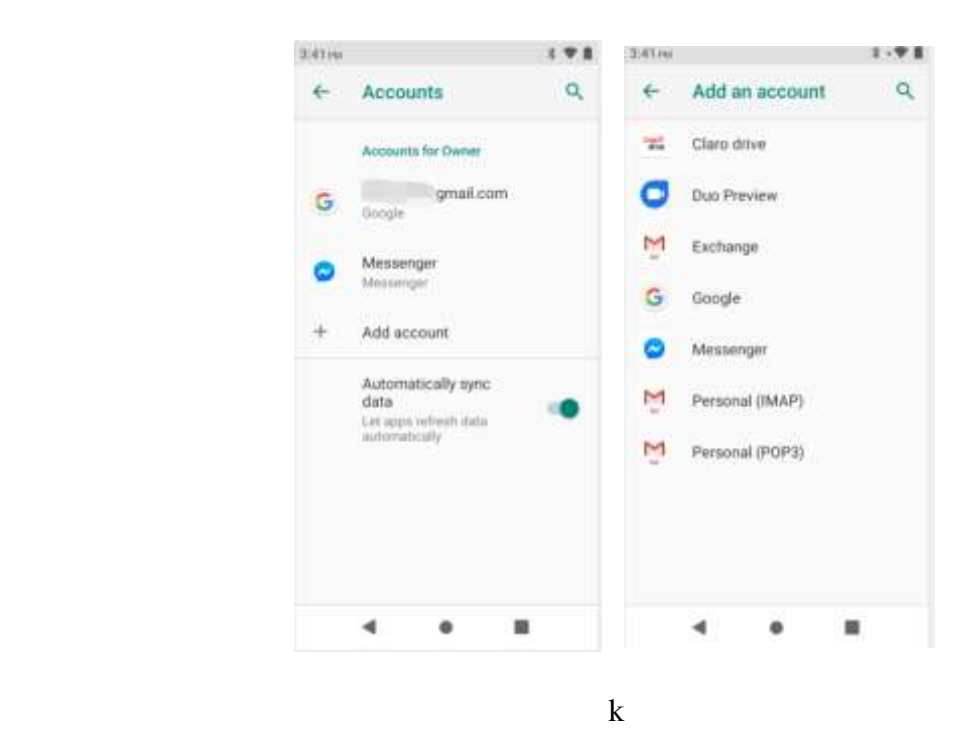

# **Accessibility**

You use the Accessibility settings to configure any accessibility plug-ins you have installed on your phone.(m)

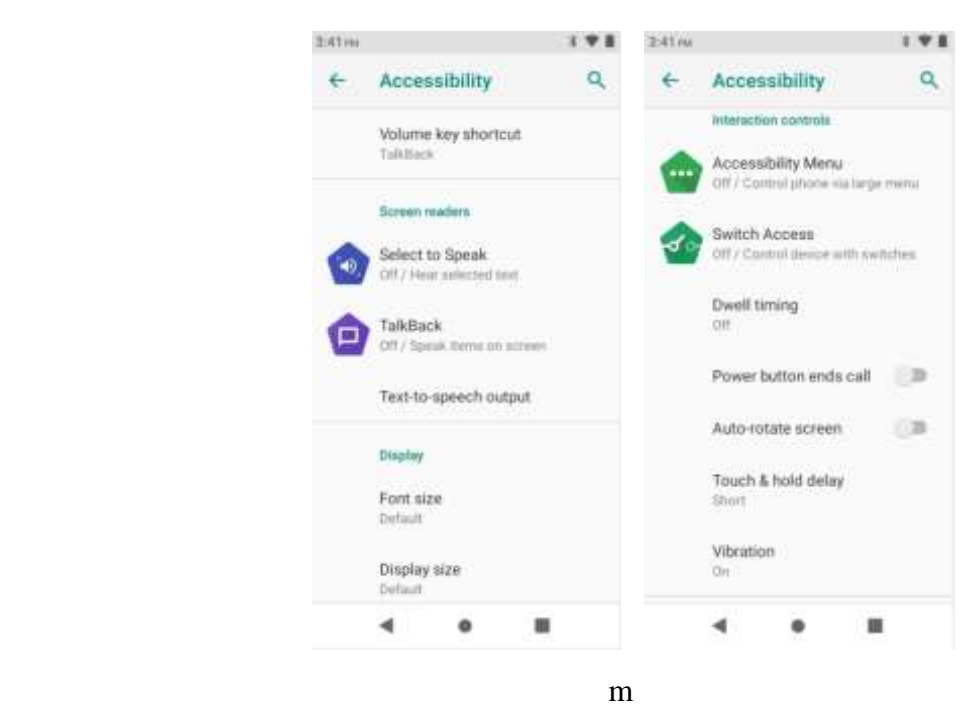

# **Digital Wellbeing & parental controls**

You can observe the time of use of the device, so that you can use your phone more reasonably. At the same time, parents can use this feature to help children use the device properly.(n)

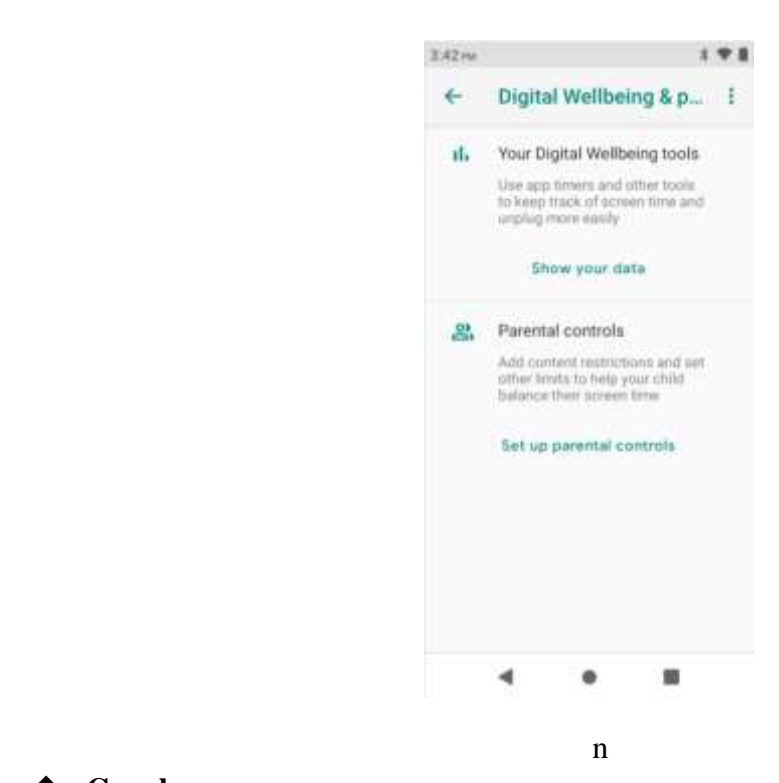

## **Google**

You can use services such as Location, Ads, Nearby, Search&Now, Security, Set up nearby device.(o)

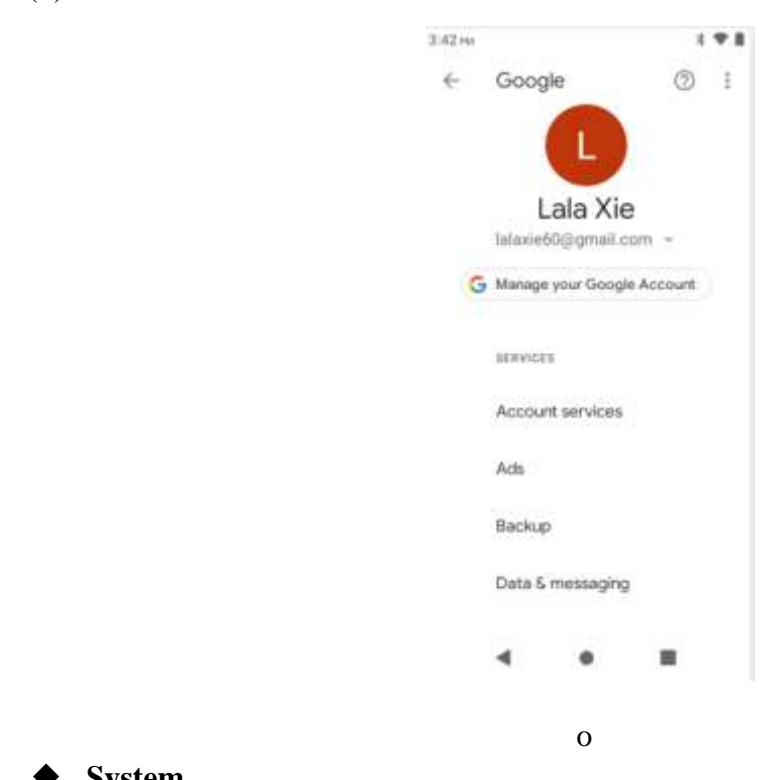

# **System**

You can use System to view some phone related information, update your system. You can also set Language & input , Gesture, Date & time, Backup and Reset options in this interface.(p)

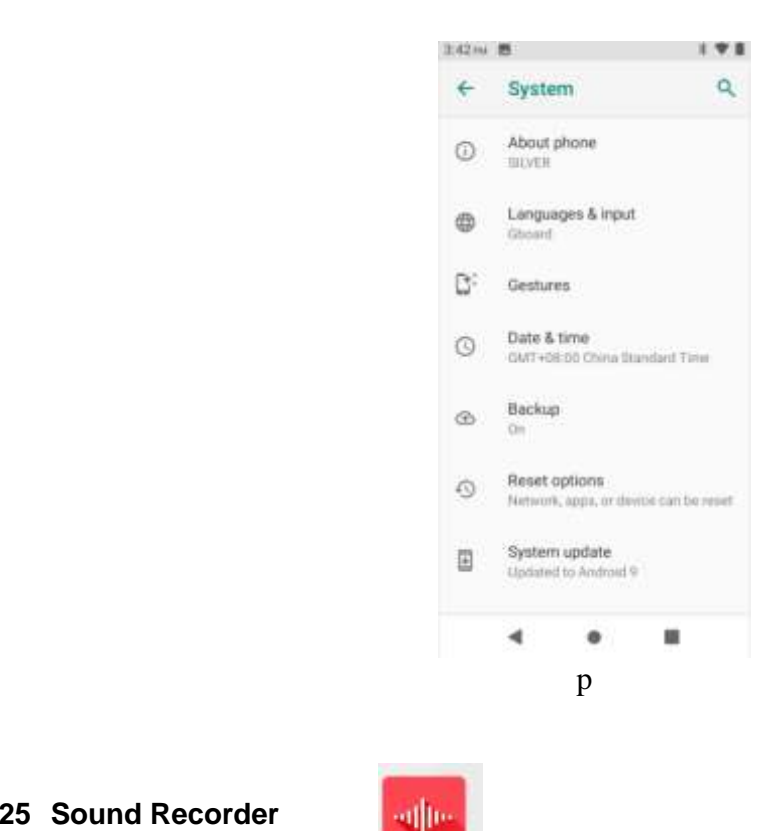

### <span id="page-29-0"></span>**4.25 Sound Recorder**

You can use this application to record audio files.At the bottom of the screen are three functional ICONS corresponding to configure the recorder, start recording, and view the recording file list.(22)

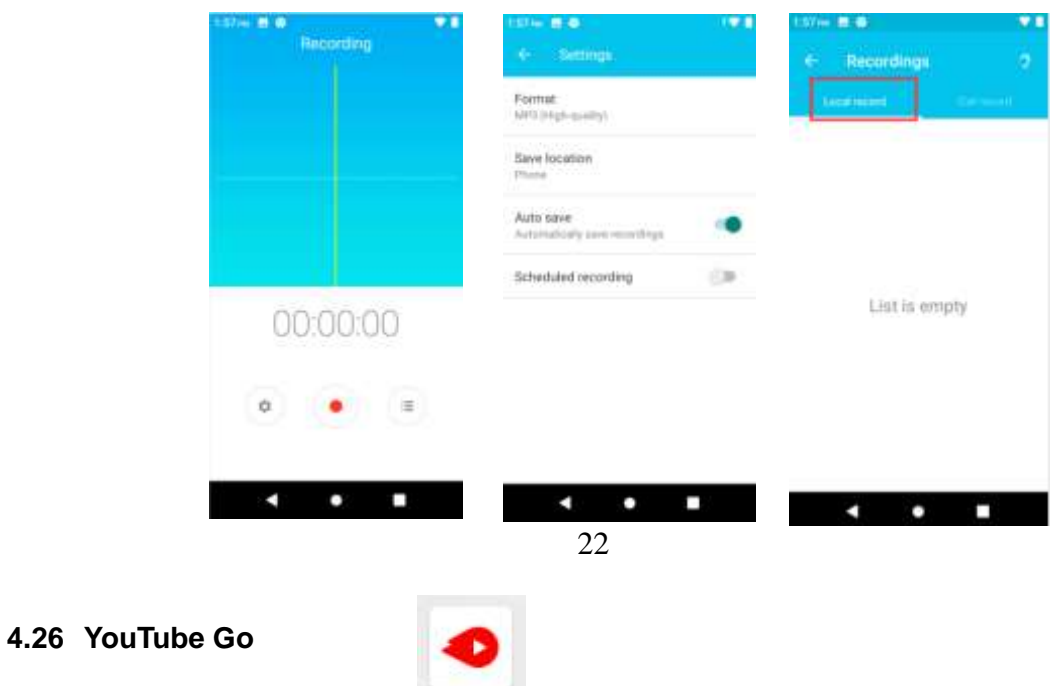

<span id="page-29-1"></span>You can use YouTube to watch the video. Please connect to wireless network and log into Google account before using.(23)

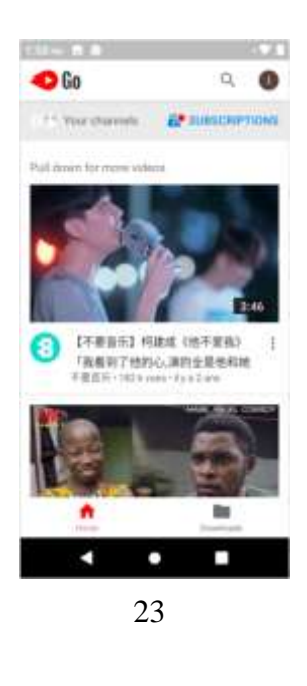

## <span id="page-30-0"></span>**4.27 YT Music**

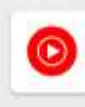

YT Music plays audio files stored on your phone .It supports a wide variety of audio file formats, so it can play music that you purchase from online stores, you copy from your CD collection, etc.

After signing in the Google account.YT Music plays audio files online.You can choose your favorite singer, it will find music and MV from them for you .(24)

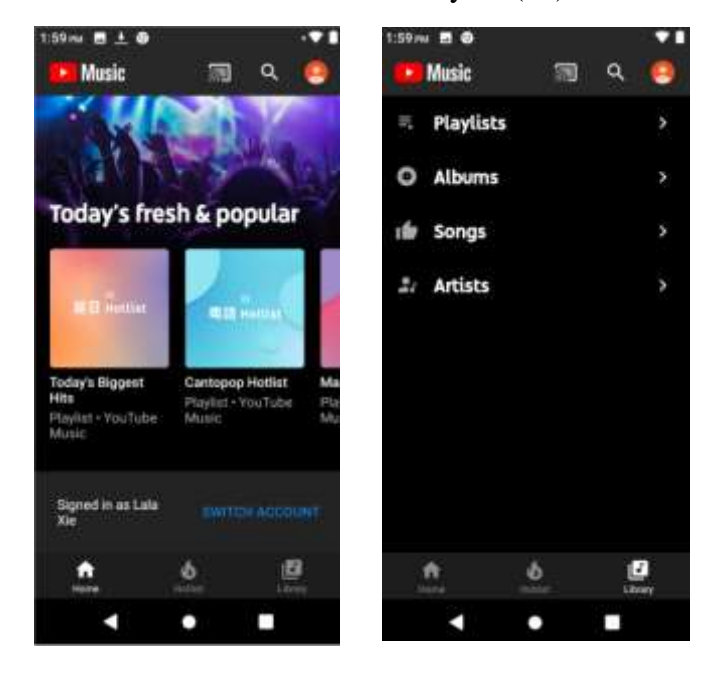

24

# 5 Appendix

# <span id="page-31-0"></span>**Appendix 1**:**Troubleshooting**

If you find exceptions when operating the mobile phone, restore the factory settings and then refer to the following table to solve the problem. If the problem persists, contact the distributor or service provider.

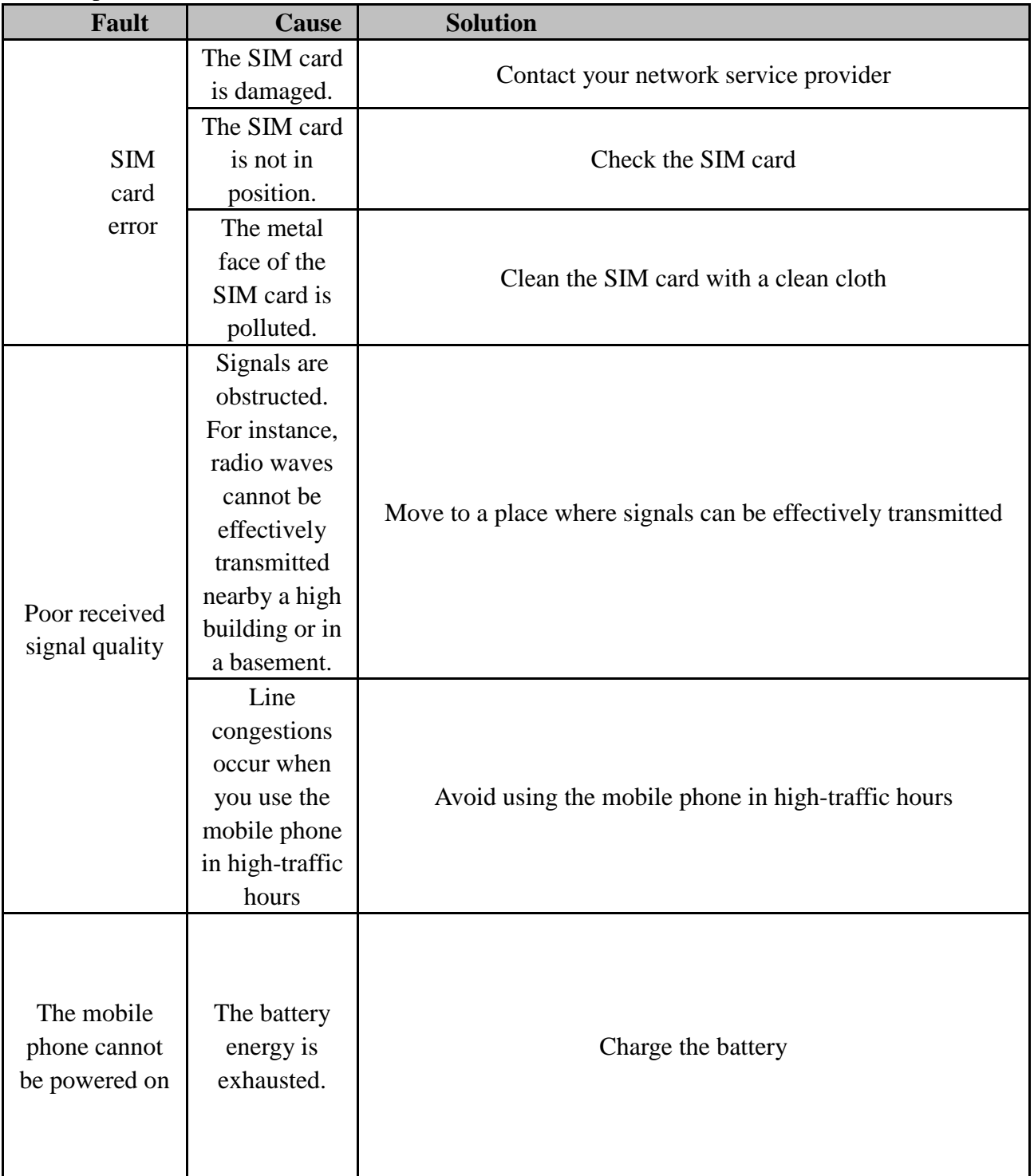

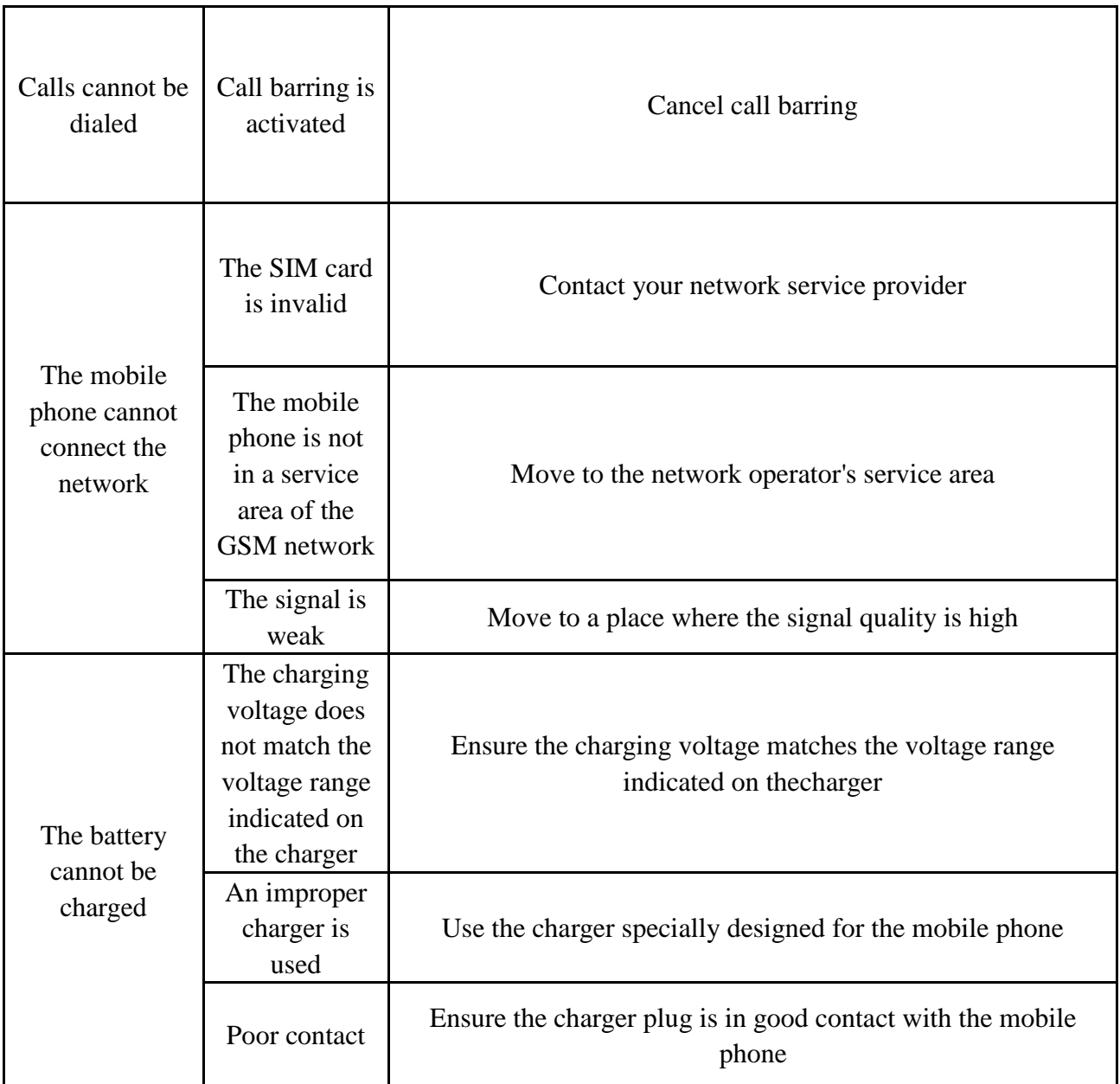

# **FCC Warning**

# **a**、**§ 15.19 Labeling requirements.**

This device complies with part 15 of the FCC Rules. Operation is subject to the following two conditions: (1) This device may not cause harmful interference, and (2) this device must accept any interference received, including interference that may cause undesired operation.

# **b**、**§ 15.21 Changes or modification warning.**

Any Changes or modifications not expressly approved by the party responsible for compliance could void the user's authority to operate the equipment.

# **c**、**§ 15.105 Information to the user.**

**Note:** This equipment has been tested and found to comply with the limits for a Class B digital device, pursuant to part 15 of the FCC Rules. These limits are designed to provide reasonable protection against harmful interference in a residential installation. This equipment generates uses and can radiate radio frequency energy and, if not installed and used in accordance with the instructions, may cause harmful interference to radio communications. However, there is no guarantee that interference will not occur in a particular installation. If this equipment does cause harmful interference to radio or television reception, which can be determined by turning the equipment off and on, the user is encouraged to try to correct the interference by one or more of the following measures:

- $\blacktriangleright$  -Reorient or relocate the receiving antenna.
- $\blacktriangleright$  -Increase the separation between the equipment and receiver.
- $\blacktriangleright$  -Connect the equipment into an outlet on a circuit different from that to which the receiver is connected.
- $\blacktriangleright$  -Consult the dealer or an experienced radio/TV technician for help.

# **d**、**Specific Absorption Rate (SAR) information:**

This Smart phone meets the government's requirements for exposure to radio waves. The guidelines are based on standards that were developed by independent scientific organizations through periodic and thorough evaluation of scientific studies. The standards include a substantial safety margin designed to assure the safety of all persons regardless of age or health.

# **e**、**FCC RF Exposure Information and Statement**

The SAR limit of USA (FCC) is 1.6 W/kg averaged over one gram of tissue. Device types: SILVER (FCC ID: YPVITALCOMSILVER) has also been tested against this SAR limit. The highest SAR value reported under this standard during product certification for use at the ear is 0.652W/kg and when properly worn on the body is 0.984 W/kg. This device was tested for typical body-worn operations with the back of the handset kept 10mm from the body. To maintain compliance with FCC RF exposure requirements, use accessories that maintain a10mm separation distance between the user's body and the back of the handset. The use of belt clips, holsters and similar accessories should not contain metallic components in its assembly. The use of accessories that do not satisfy these requirements may not comply with FCC RF exposure requirements, and should be avoided.

### **f**、**Body-worn Operation**

This device was tested for typical body-worn operations. To comply with RF exposure requirements, a minimum separation distance of **10 mm** must be maintained between the user's body and the handset, including the antenna. Third-party belt-clips, holsters, and similar accessories used by this device should not contain any metallic components. Body-worn accessories that do not meet these requirements may not comply with RF exposure requirements and should be avoided. Use only the supplied or an approved antenna.